## <u>বাংলাদেশ দূতাবাস, মাস্কাটে অনলাইনে নতুন জন্ম নিবন্ধনের জন্য নিমের ধাপগুলো অনুসসরণ করুন</u>

- ধাপ ১: <https://bdris.gov.bd/home> ওয়েবসাইটে যান।
- ধাপ ২: জন্ম নিবন্ধন মেন্যুতে সিলেক্ট করে নতুন জন্ম নিবন্ধন এ ক্লিক করুন

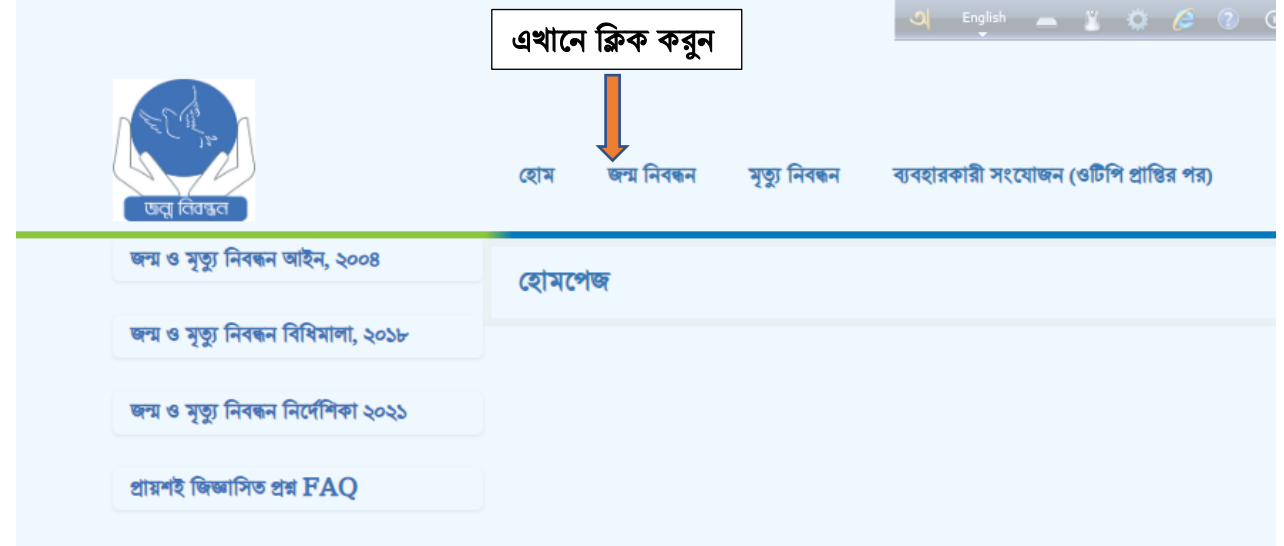

ধাপ ৩: জন্ম স্থানের ঠিকানায় জন্ম নিবন্ধন আবেদন করুন।

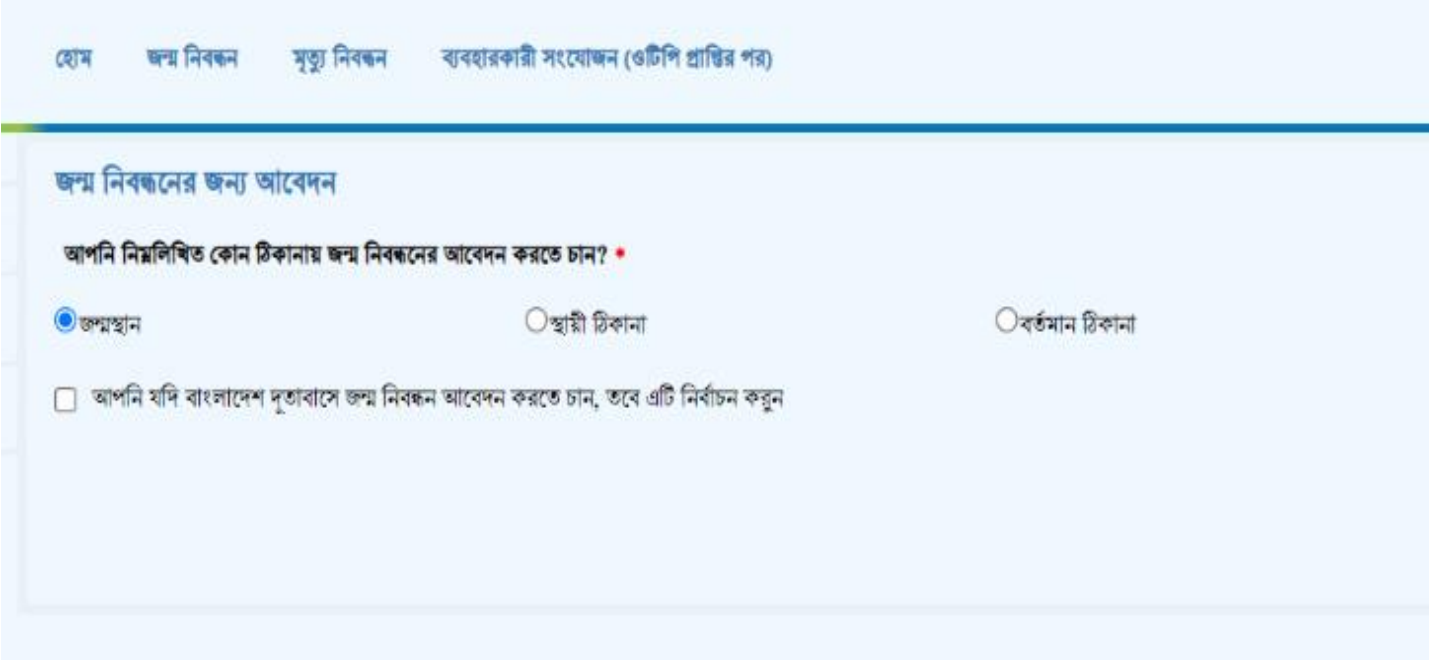

ধাপ ৪: দেশ ও অফিস নির্বাচন করন।

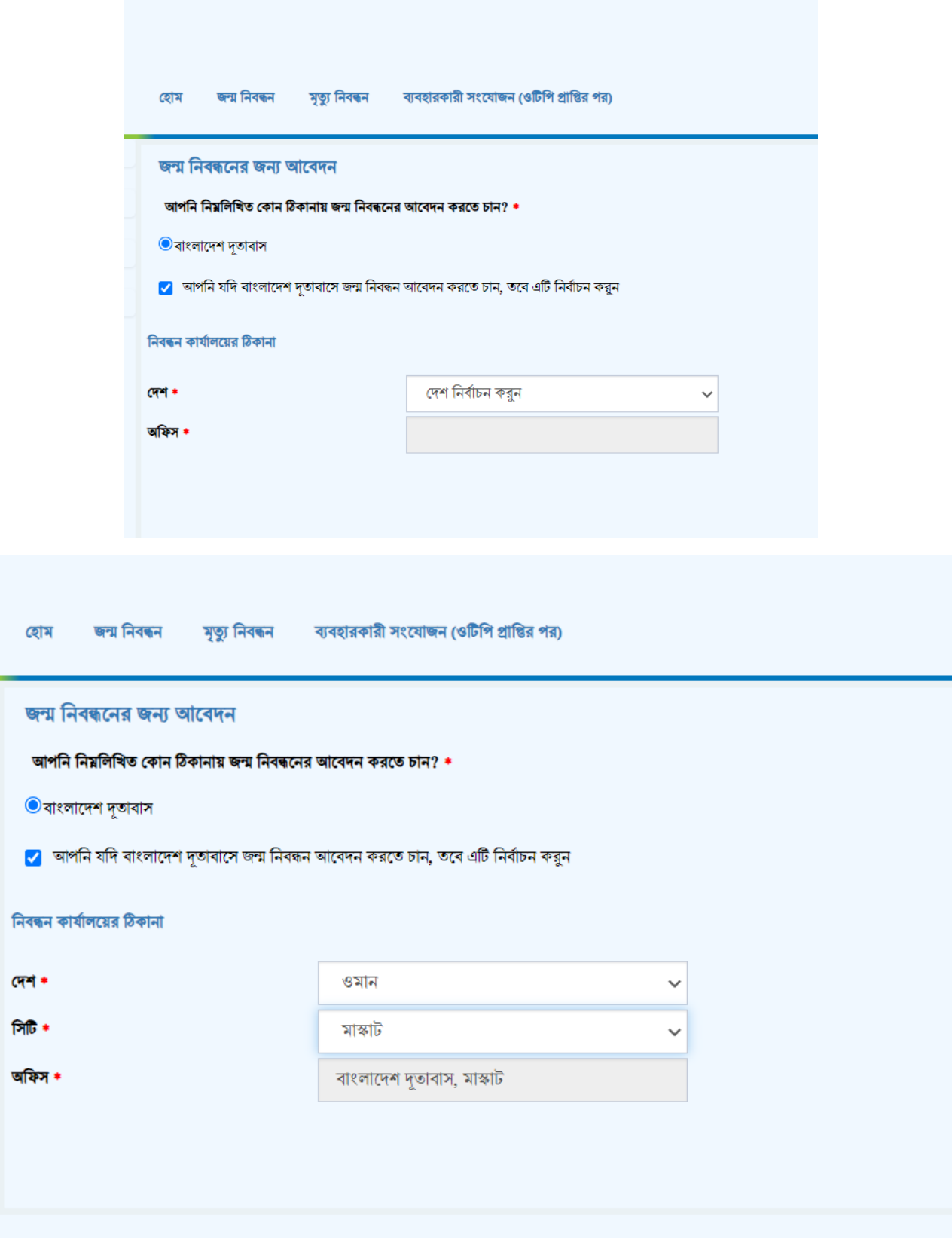

ধাপ ৫: নিবন্ধনাধীন ব্যক্তির তথ্য প্রদান করুন এবং পরবর্তী বাটনে ক্লিক করুন। লাল তারকা চিহ্নিত ঘরগুলো অবশ্যই পূরণ করদত হদব।

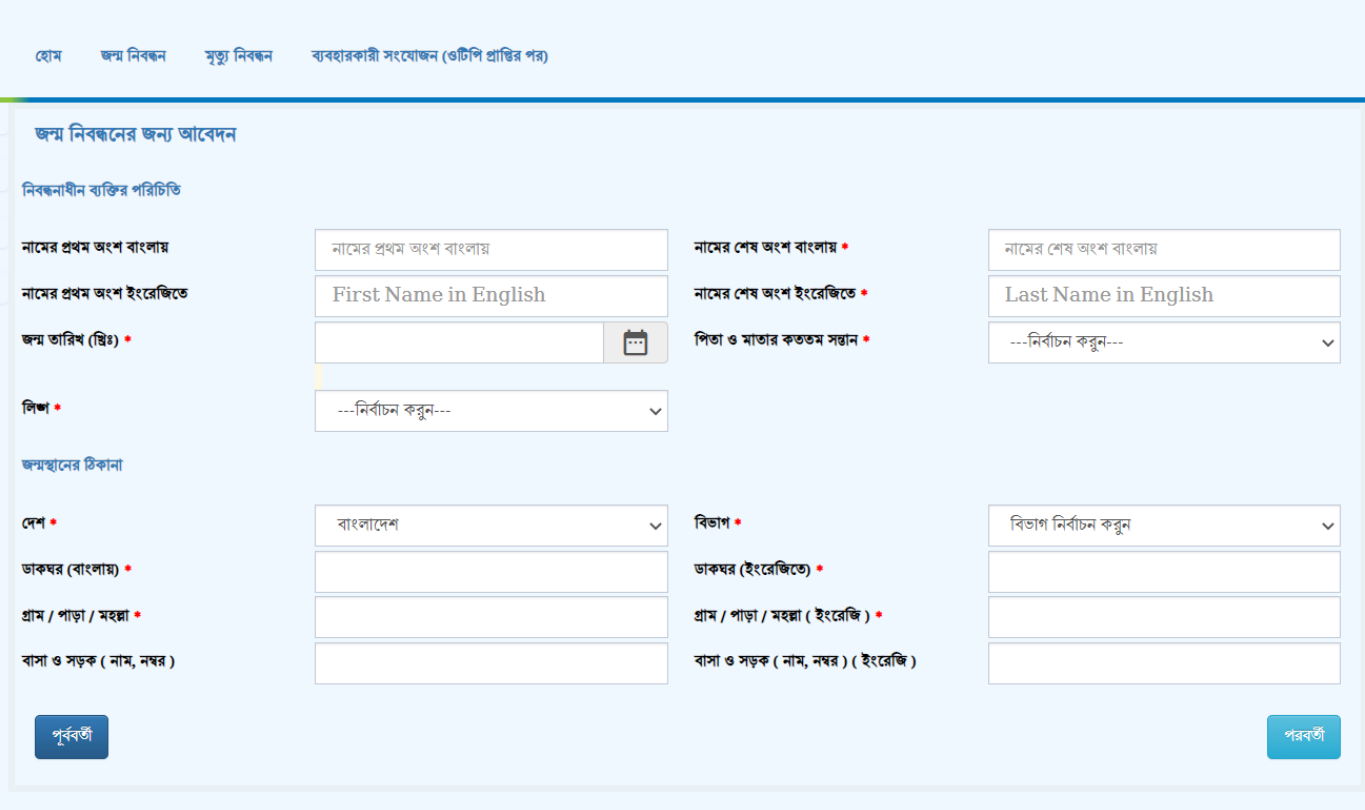

## ধাপ ৬: নিম্নের চেক বক্সটি আসলে সবুজ লেখায় ক্লিক করুন।

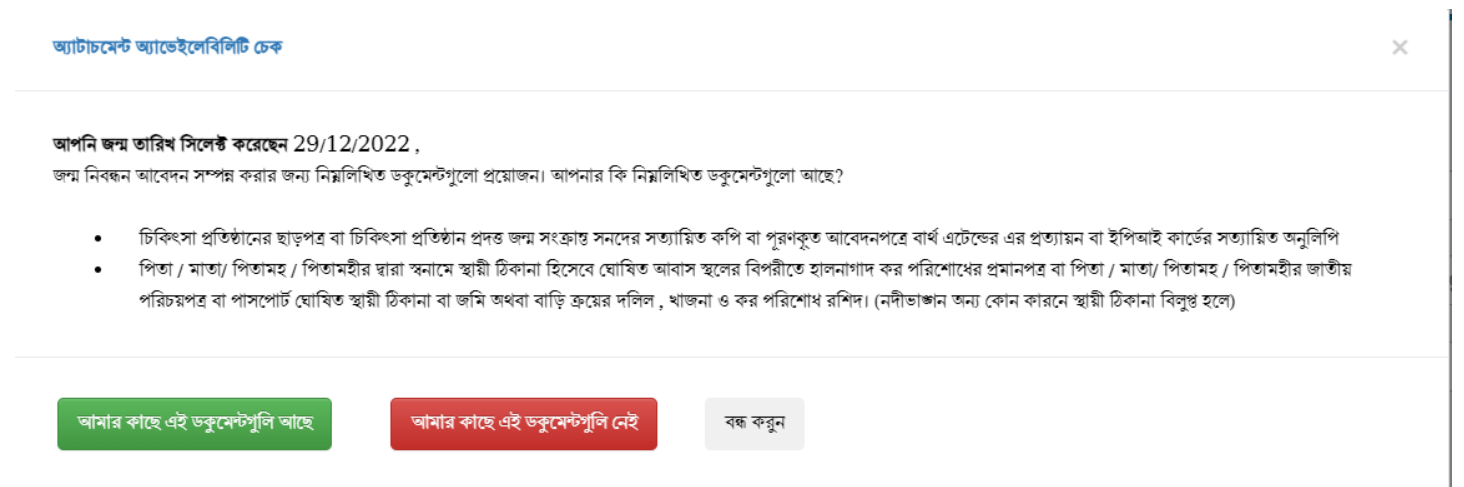

ধাপ ৭: পিতার মাতার তথ্য প্রদান করুন এবং পরবর্তী বাটনে ক্লিক করুন।

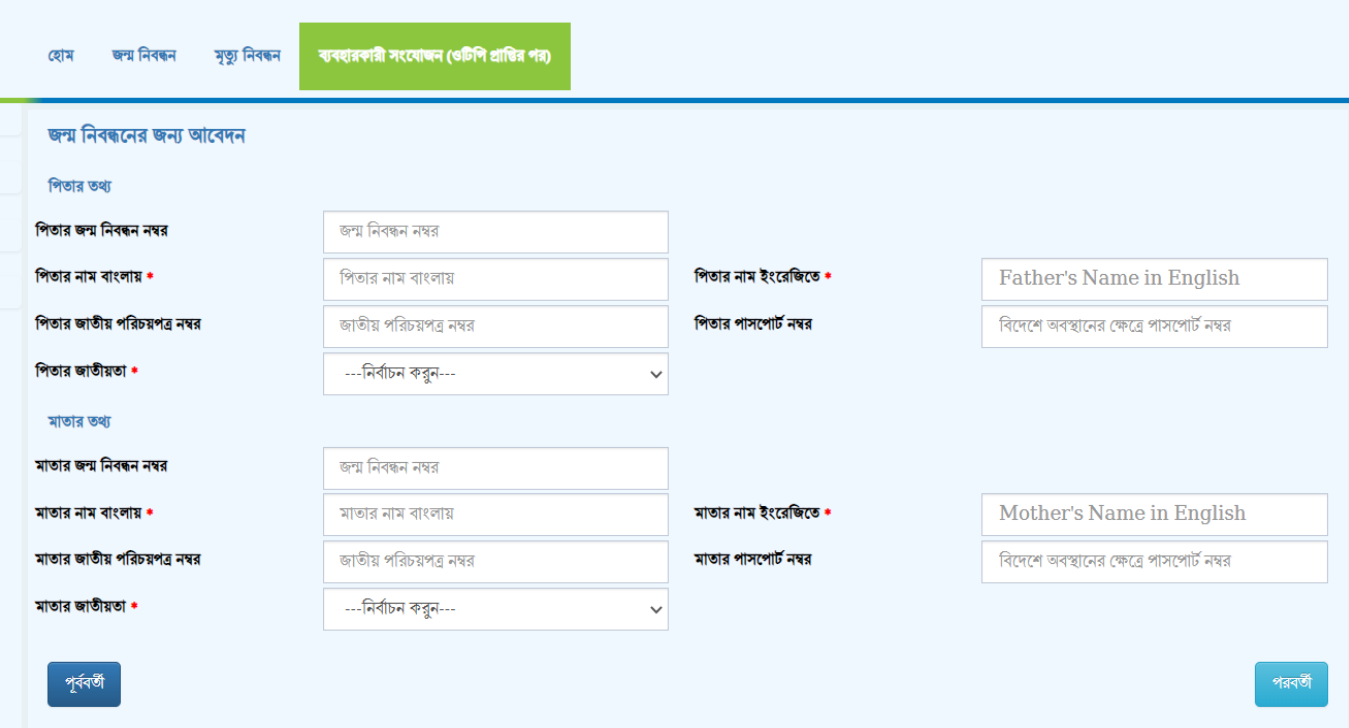

- ধাপ ৮: ডকুমেন্ট আপলোড করুন এবং সাবমিট করুন। ( $\underline{\text{https://www.resizepixel.com}}$  ওয়েবসাইটে ফাইলের সাইজ ছোট করতে পারবেন)
- ধাপ ৯: সফলভাবে আবেদন করা হয়ে গেলে আবেদনের একটি কপি প্রিন্ট নিন।
- ধাপ ১০: আবেদনের প্রিন্ট কপি ও অন্যান্য ডকুমেন্ট নিয়ে দূতাবাসের সহকারী নিবন্ধকের সাথে যোগাযোগ করে নির্দিষ্ট কাউন্টারে ফি (দুই ওমানি রিয়াল) জমা দিয়ে আবেদনের সাথে সংযুক্ত করে জমা দিন।
- ধাপ ১১: একই দিনে জন্ম নিবন্ধন সাৰ্টিফিকেট সংগ্ৰহ করুন।